### **คู่มือการใช้งานระบบร้องเรียนออนไลน์กรมวิทยาศาสตร์บริการ**

# **ก. การแจ้งเรื่อง**

1. เข้าใช้งานระบบได้ที่ **https://www.dss.go.th/complaint/** จะปรากฏหน้าหลักของระบบ ดังภาพที่ 1

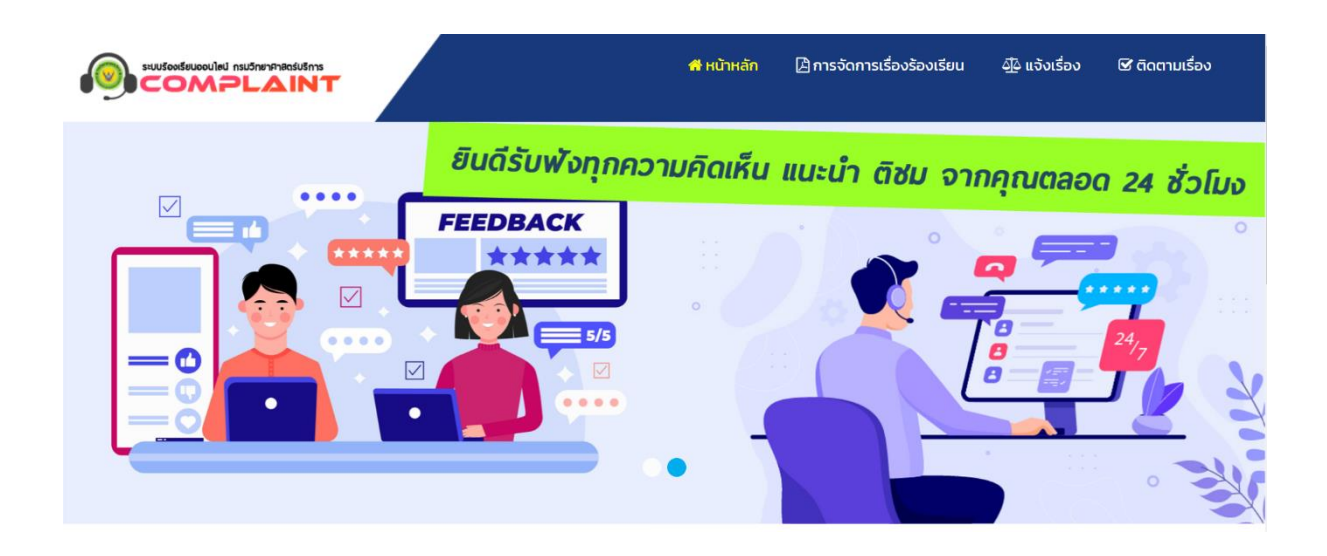

ภาพที่ 1 หน้าหลักของระบบ

2. จะปรากฏเมนูให้เลือกประเภทของการแจ้ง และเมนูการตรวจสอบสถานะ ดังภาพที่ 2

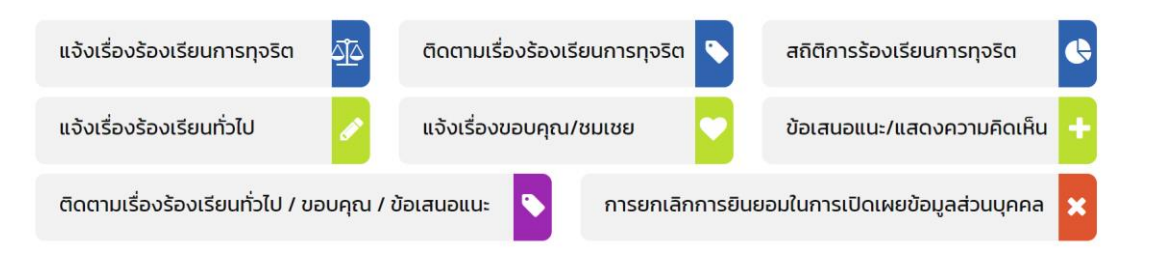

ภาพที่ 2 เมนูการเข้าใช้งาน

## 3. เมื่อคลิกที่เมนูประเภทที่ต้องการแจ้ง จะปรากฏหน้าต่างให้อ่านและกดยืนยันก่อน ถ้าหากไม่กดยืนยันจะไม่ สามารถทำรายการต่อได้ดังภาพที่ 3

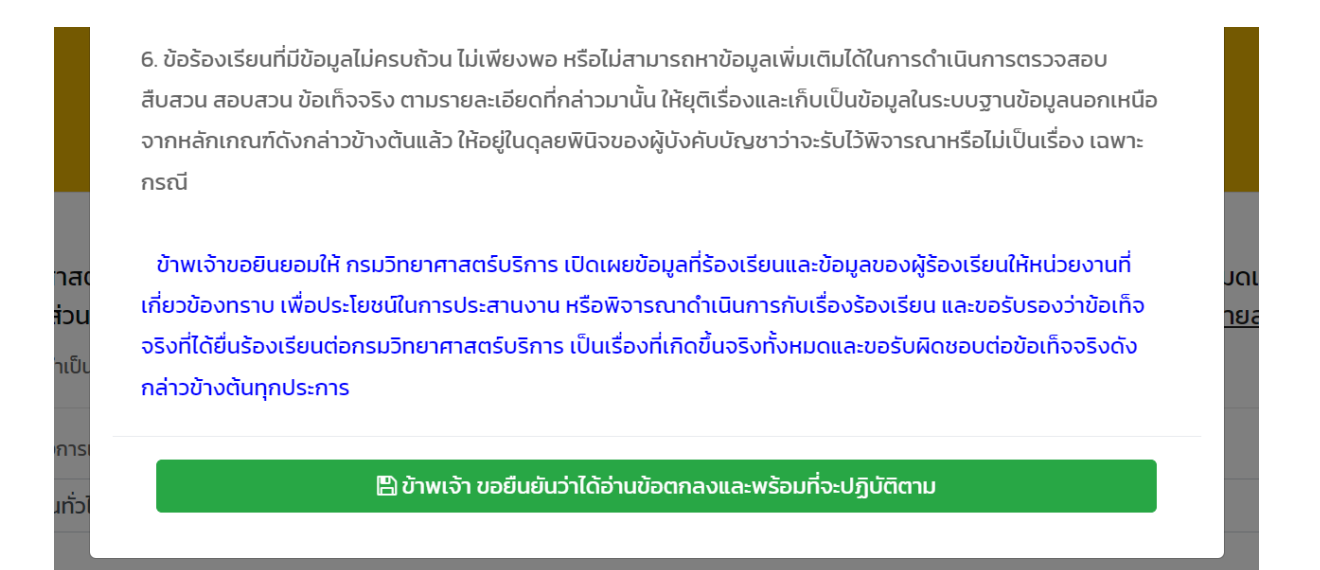

ภาพที่ 3 การแจ้งยืนยันข้อมูลก่อนการทำรายการ

4. เมื่อกดยืนยันแล้ว ให้กรอกข้อมูลให้ครบถ้วน จากนั้นใส่ตัวอักษรตามที่ท่านเห็นในช่องที่กำหนด และกด บันทึกข้อมูล ดังภาพที่ 4

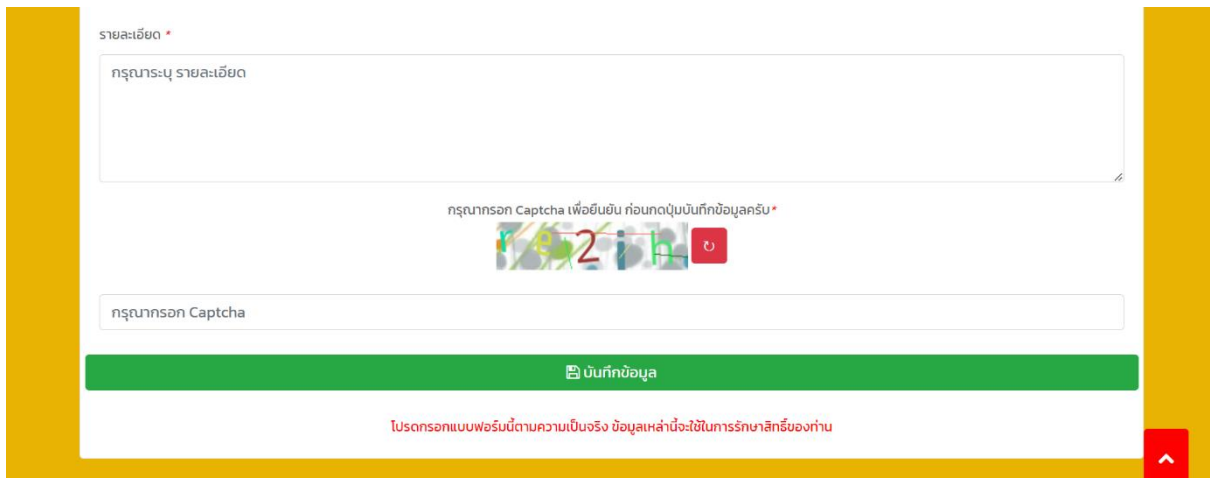

ภาพที่ 4 แบบฟอร์มการแจ้งเรื่อง

5. เมื่อบันทึกข้อมูลเรียบร้อยแล้วจะปรากฏหน้าต่างแสดงข้อความว่า **กรมวิทยาศาสตร์บริการ ได้รับข้อมูล เรียบร้อยแล้ว** ดังภาพที่ 5

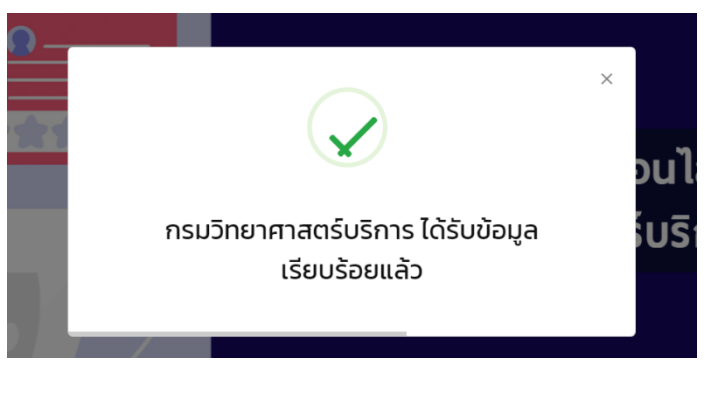

ภาพที่ 5 แสดงข้อความหลังจากบันทึกข้อมูลแล้ว

--------------------------------------------------------------

### **ข. การตรวจสอบสถานะของเรื่องที่แจ้ง**

1. ให้คลิกที่เมนูด้านบนชื่อเมนูติดตามเรื่อง หรือคลิกที่เมนูติดตามเรื่องร้องเรียนทั่วไป / ขอบคุณ / ข้อเสนอแนะ ที่อยู่ใต้แบนเนอร์ ดังภาพที่ 6

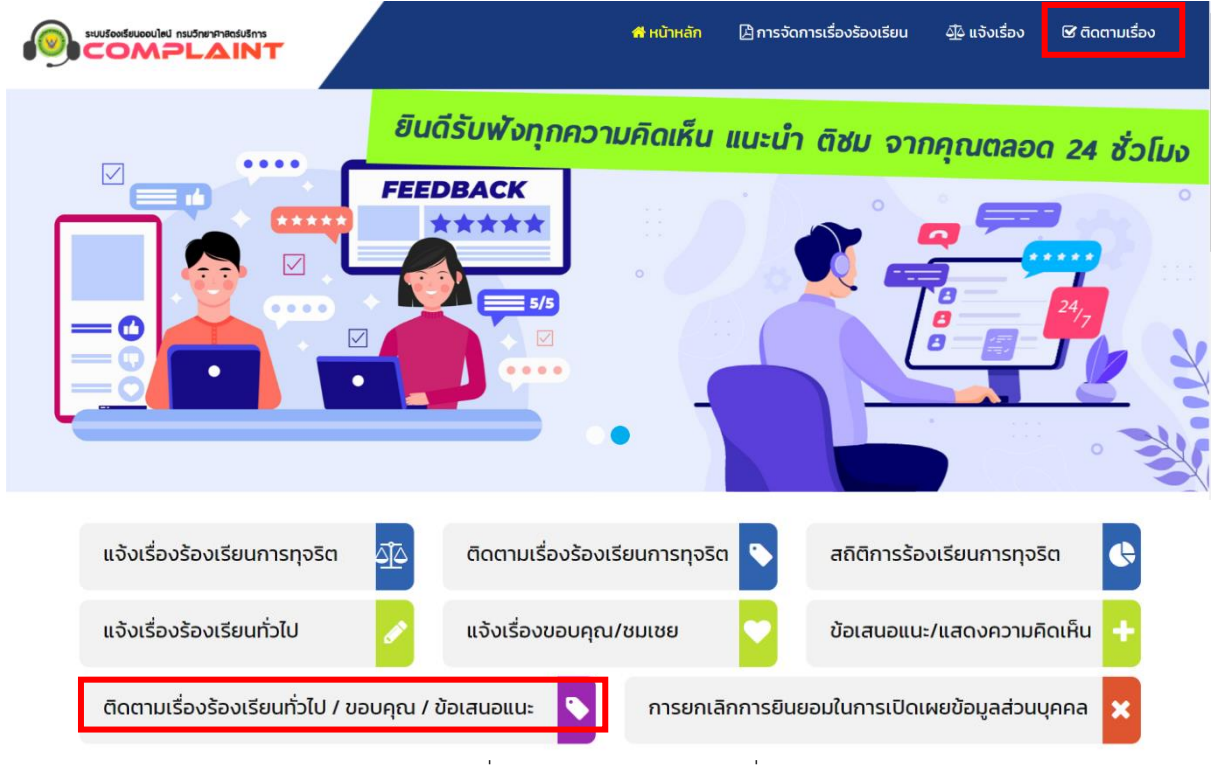

ภาพที่ 6 เมนูติดตามสถานะของเรื่อง

2. ให้ทำการใส่เลขประจำตัวประชน จากนั้นใส่ตัวอักษรตามที่ท่านเห็นในช่องที่กำหนด และกดบันทึกข้อมูล ดังภาพที่ 7

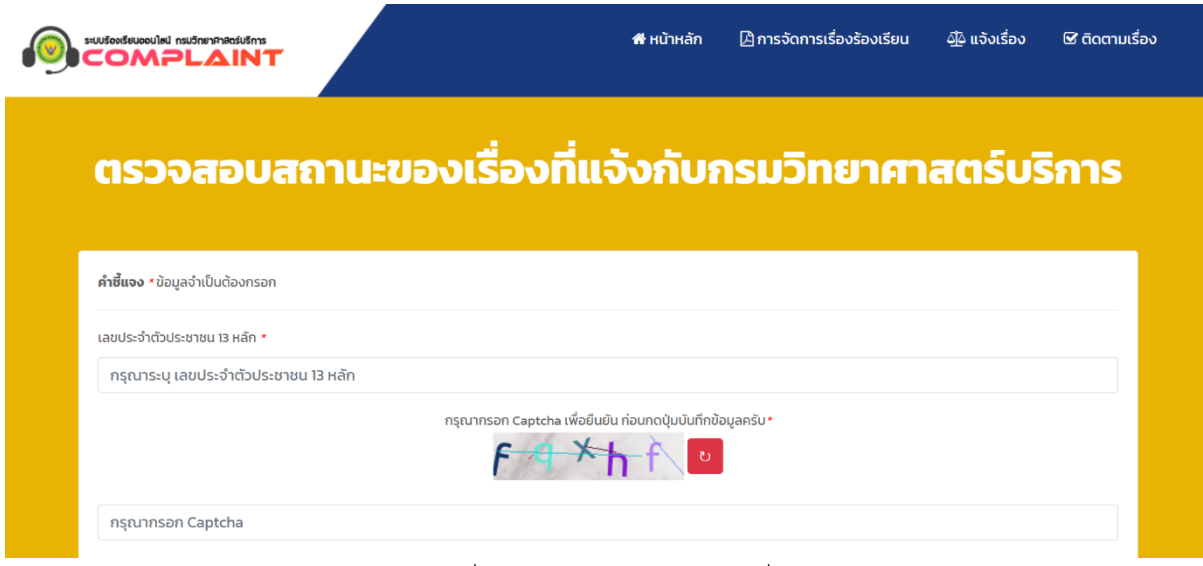

ภาพที่ 7 การตรวจสอบสถานะของเรื่อง

3. จะปรากฏข้อมูลสถานะของเรื่องที่แจ้ง ตามการค้นหาด้วยเลขประจำตัวประชน ดังภาพที่ 8

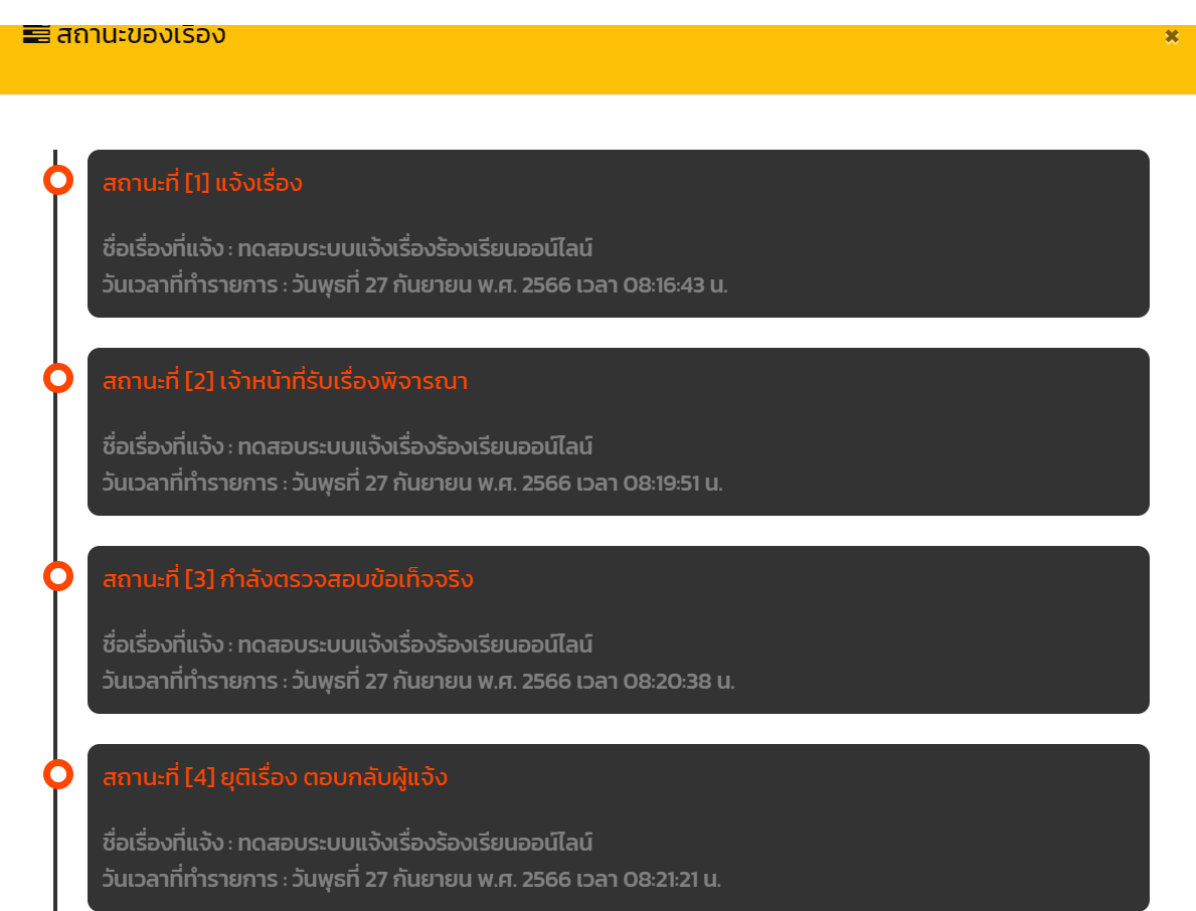

### ภาพที่ 8 แสดงสถานะของเรื่องที่แจ้ง

--------------------------------------------------------------